# **ขั้นตอน การปิดเปิดระบบ**

- 1. กดสวิทซ์เปิดที่ปลั๊กไฟหมายเลข 1 เพื่อจ่ายกระแสไฟให้อุปกรณ์ทั้งหมดในระบบ.
- 2. เปิดสวิทซ์ทางด้านหลังซ้ายมือของเครื่องบันทึก BEE 8+ ON หมายเลข 2.
- 3. กดปุ่ม ON เครื่องผสมสัญญาณ และ ผสมเสียง หมายเลข 3.

4. กดสวิทซ์ON ตัวสงสัญญาณไมล์ Wireless หมายเลข 4.หลังจากการใช้งานแลวให้ปิด สวิทซ์ของอุปกรณ์ แต่ละตัว และขั้นตอนสุดท้ายให้กด สวิทซ์ OFF ที่ปลั๊กไฟหมายเลข 1 เพื่อเป็นการปิดระบบทั้งหมด

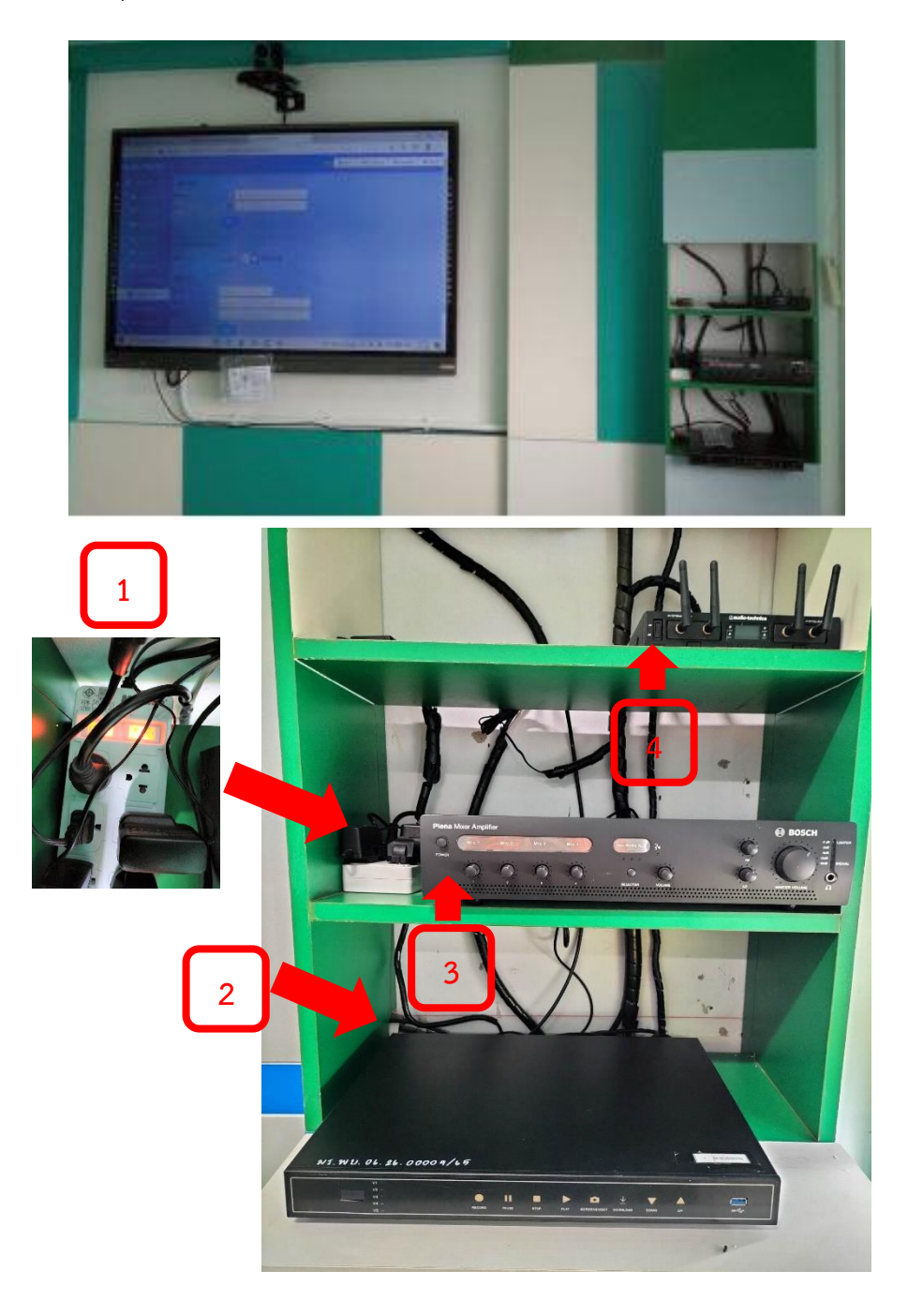

# **ขั้นตอน การใช้งานจออัจฉริยะ Vertex**

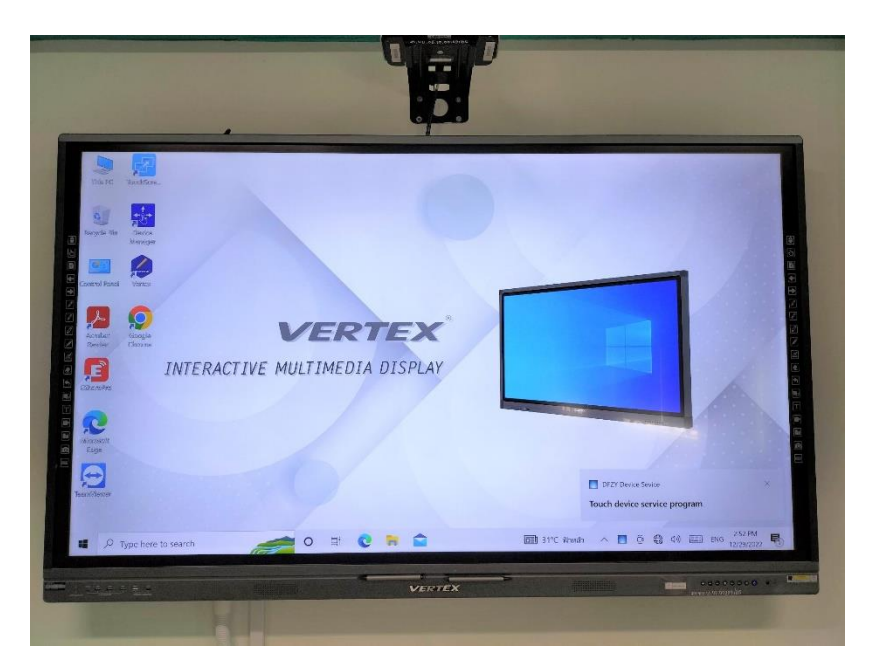

1. เปิดระบบไฟฟ้าภายในห้อง

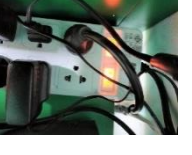

2. เปิดปุ่ม POWER ที่ตัวจออัจริยะ

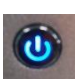

- 3. เมื่อทำการเปิดแล้ว ที่ปุ่ม POWER ที่ตัวจอจะเปลี่ยนเป็นสีฟ้า
- 4.ตัวจอจะปรากฏหน้าระบบปฎิบัติการ windows ขึ้นมาตามภาพด้านบน
- 5. คลิกที่ไอคอน <mark>ค</mark>ำว่า VERTEX
- 6. เมื่อคลิกที่ไอคอน คำว่า VERTEX จะปรากฎหน้าการทำงานของโปรแกรมดังภาพด้านล่าง

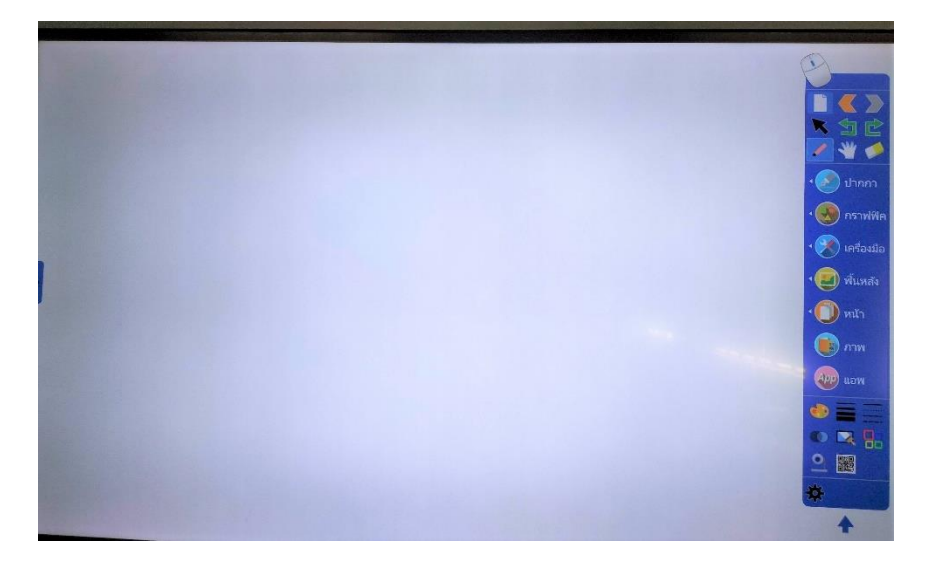

**เมนูต่างๆการใช้งานแบบง่ายๆของตัวโปรแกรมจออัจฉริยะ VERTEX มีดังนี้**

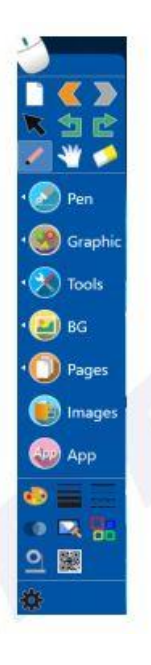

## **การย่อหน้าต่างใช้งานโปรแกรมไวท์บอร์ด**

- 1. คลิกขวาที่ ไอคอน เลือก" ซ่อนแผงหลัก" โปรแกรมจะย่อขนาดลง
- 2. เมื่อต้องการคืนค่าโปรแกรมดับเบิลคลิกที่ ไอคอน <mark>มุม</mark>มี่ มุมล่างขวาของ PC โปรแกรมจะคืนค่าอีกครั้ง
- 3. คลิกขวาทีไอคอน เลือก" ซ่อนหน้าต่างลอย" ซอฟต์แวร์จะย่อเล็กสุด

## **เมนูลัด**

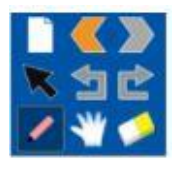

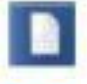

เพิ่มหน้ากระดาษใหม่

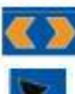

 $\left(\begin{array}{c} \blacklozenge \end{array}\right)$ เลื่อนหน้าขึ้นและเลื่อนลง

เลือกวัตถุคลิกที่ไอคอนเพื่อแก้ไขโดยเลือกกึ่งกลางหรือเส้นขอบของวัตถุใด ๆ

เลิกทำและทำซ้ำ

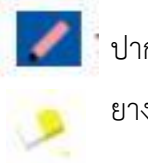

ปากกาเขียน

ยางลบ

กำลังขยายหน้า: ฟังก์ชั่นนี้สามารถขยายเพจได้ไม่ จำกัด เมื่อเลือกจะมีไอคอนบน เพจจากนั้นคุณสามารถลากเพจไปยังทิศทางใดก็ได้

### **เมนูปากกา**

เมื่อต้องการใช้งานปากกาคลิกที่เมนูบนแถบเครื่องมือจะมีปากกาย่อยส าหรับการใช้งานต่างๆ

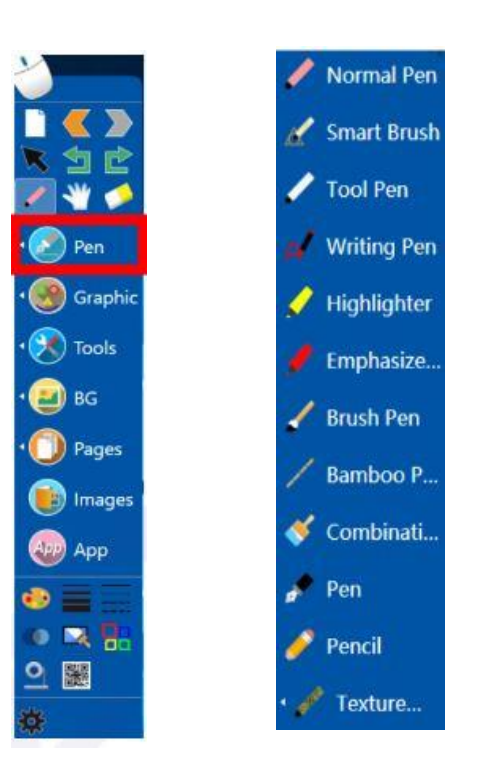

**ูปากกาธรรมดา:** เพื่อจำลองลักษณะการเขียนจริงและเหมาะสำหรับงานเขียนทุกประเภท **แปรงอัจฉริยะ:** การรับรู้ความกลมวงรีสามเหลี่ยมและรูปหลายเหลี่ยมรวมถึงรูปหกเหลี่ยม **ปากกาเครื่องมือ:** มีฟังก์ชั่นสองประเภท: เครื่องมือเขียนและวาดภาพ ้ด้วยลักษณะของปากกาปกติสามารถใช้สำหรับการเขียนแบบธรรมดาบนกระดานเมื่อวาดวงรีวงรีจะเปลี่ยนเป็น ไฟค้นหา การวาดรูปสี่เหลี่ยมผืนผ้าอาจเป็นแว่นขยาย

ี**ปากกาสำหรับเขียน:** การจดจำตัวอักษรในการเขียนในรูปแบบการพิมพ์ตามลักษณะการเขียน **ปากกาเน้นข้อความ / ปากกาเน้นข้อความ:** การเขียนมีความโปร่งแสงและมักใช้เพื่อเน้น **ปากกาพู่กัน:** สามารถปรับความกว้างและขนาดของเส้นขีดโดยอัตโนมัติตามความเร็วในการเขียน **ปากกาไม้ไผ่ / พู่กันรวม:** มีลักษณะแบนเหมาะสำหรับเขียนภาษาตะวันตกเช่นอาหรับ

**ปากกา / ดินสอ:** มีผลในการเขียนของปากกาและดินสอที่ใช้ประจำวัน

.**แปรงพื้นผิว:** มีเอฟเฟกต์สีสันสดใส คลิกเพิ่มเติมสามารถปรับแต่งสีและรูปภาพได้

หลังจากเลือกชนิดของปากกาแล้วคุณสามารถคลิกไอคอน <mark>เพื่อมา</mark> และ เพื่อเปลี่ยนสีและความ หนา

## **เครื่องบันทึกวีดีโอการเรียนการสอน ด้วย BEE 8**

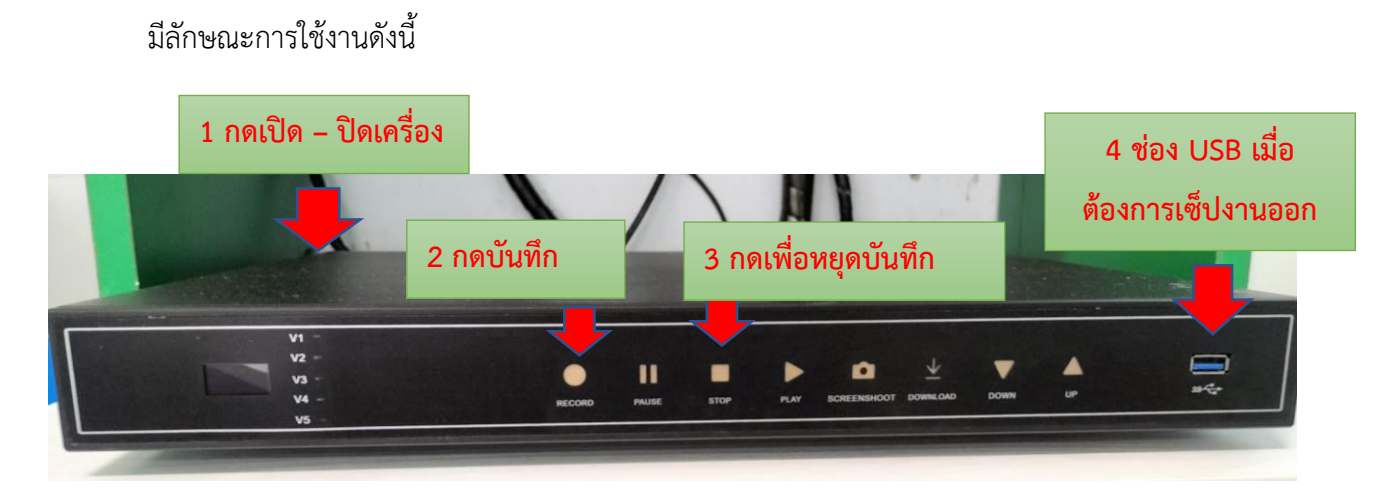

- 1- เปิด ปิด ระบบการทำงานที่สวิทช์ด้านหลังตัวเครื่อง
- 2- เมื่อต้องการบันทึกวีดีโอกดที่ปุ่ม ดังภาพ
- $\bullet$

٠

- 3- เมื่อต้องการหยุดการบันทึกวีดีโอกดีที่ปุ่ม ดังภาพ
- 4- เมื่อต้องการนำไฟล์งานออกจากการบันทึก

 $\Xi$ 

#### **การถ่ายทอดสดและ VOD**

 $8 + 10$  $-100$  $0.479219298192$ **Media Master เมนูการสตรีมสด**  $\frac{1}{1000}$ **เมนูการบันทึกวีดีโอ**

สตรีมสดและ VOD คลิกภาพสดและอัลบั้มเพื่อรับสตรีมมิงแบบสดและวิดีโอที่บันทึก VOD ในหน้าแรก

### เริ่มและหยุดการสตรีมสดและ VOD

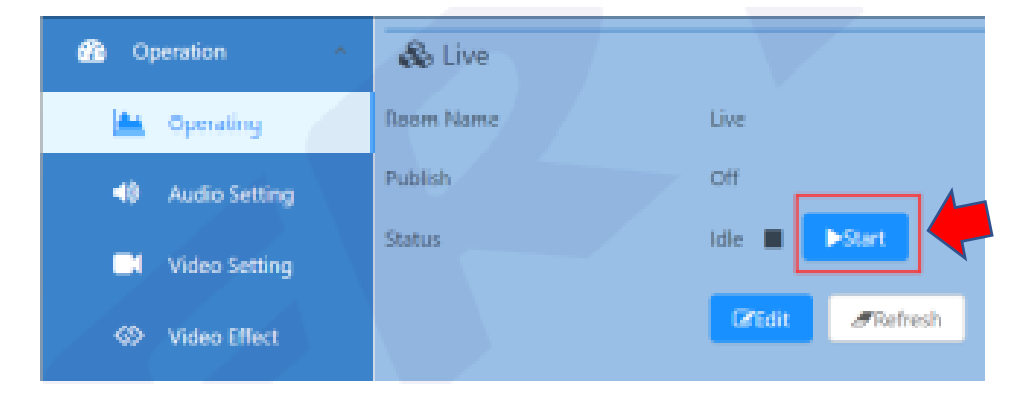

## การเปิดดูตัวอย่างการสตรีมสดและ VOD

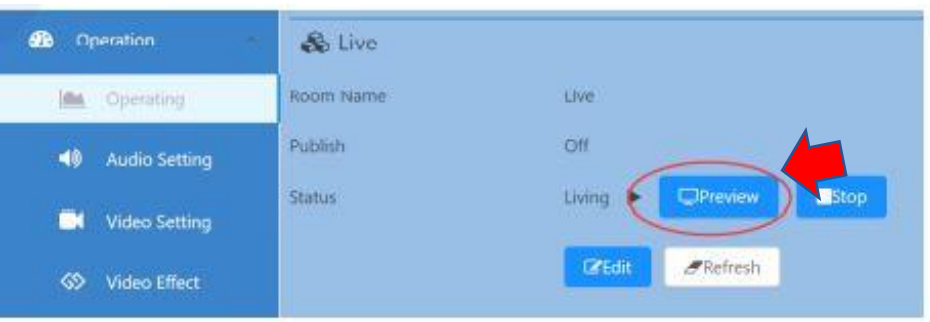

การหยุดดูตัวอย่างการสตรีมสดและ VOD

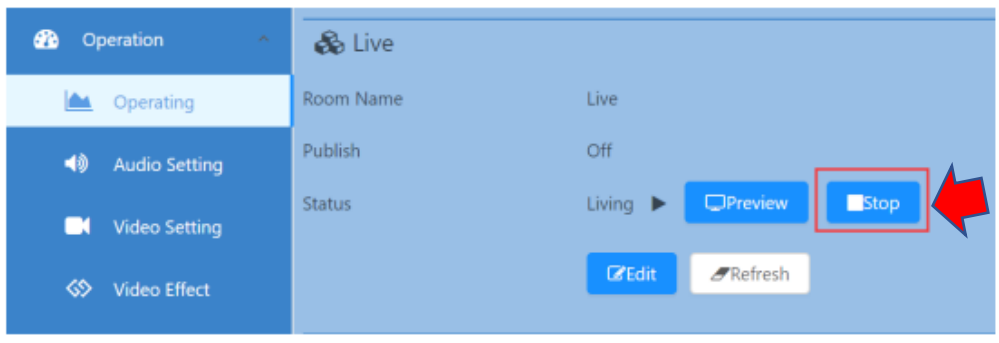

## **ขั้นตอนการให้บริการห้องการเรียนการสอนแบบจุลภาค (Micro Teaching Room)**

1. ผู้ขอใช้บริการห้องการเรียนการสอนแบบจุลภาค (Micro Teaching Room) ผู้ขอใช้บริการห้องการเรียนการสอนแบบจุลภาค (Micro Teaching Room) จากหน่วยงานภายใน คือ อาจารย์ นักศึกษา และบุคลากรมหาวิทยาลัย ขอใช้เพื่อการเรียนการสอน ทดลองสอนและบันทึกวีดีโอการ เรียนการสอน

2. ขั้นตอนและแบบฟอร์มการขอใช้บริการห้องการเรียนการสอนแบบจุลภาค (Micro Teaching Room)

ขั้นตอนและแบบฟอร์มการขอใช้บริการห้องการเรียนการสอนแบบจุลภาค (Micro Teaching Room) เพื่อ ความสะดวกในการขอใช้บริการและการให้บริการ เพื่อให้เป็นรูปแบบและมาตราฐานเดียวกัน ผู้ใช้บริการ สามารถขอใช้บริการห้องด้วยตนเอง โดยเข้าไปจองในระบบการจองห้องได้ที่ URL: <http://arit.pbru.ac.th/> โดยเข้าไปที่

### - บริการ

- บริการห้องอบรม สัมมนา ประชุม

3. หรือสามารถติดต่อขอใช้บริการห้องโดยตรง ที่คุณณฐกฤตย์ นวมงาม เบอร์โทรติดต่อ 094-2861959